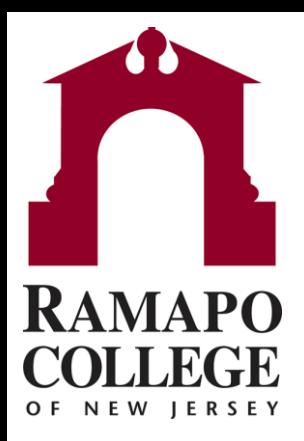

# **Managing Your Advisees,** Closing To Do Items for **Faculty**

#### **Find Students with To Do Item**

• Search Students with To Do Item

OR

- View your course roster in the "**Students**" menu
	- Select the "**Tracking**" tab

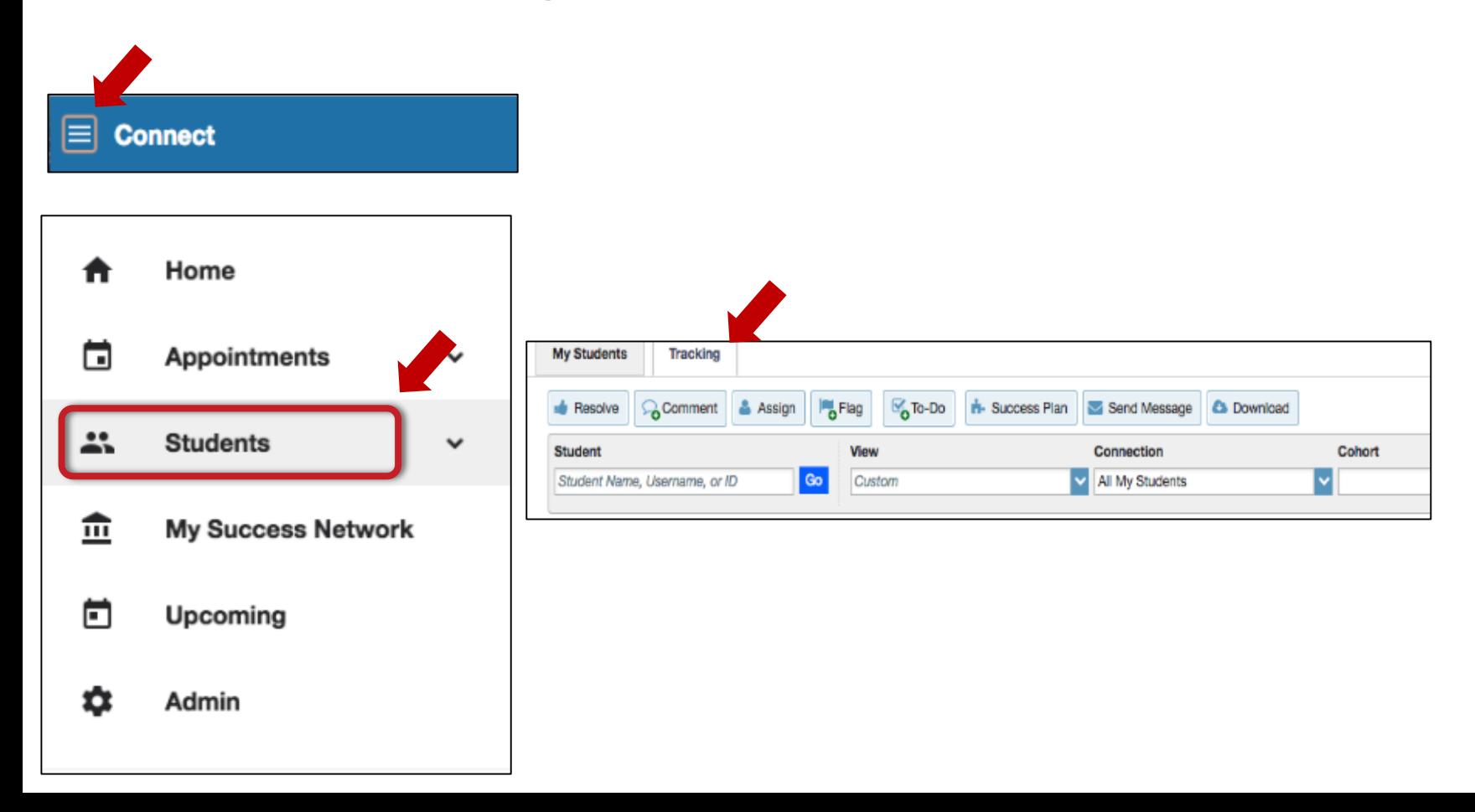

- Hover your mouse over the checkbox icon next to the item
- Select the "**Clear**" Button

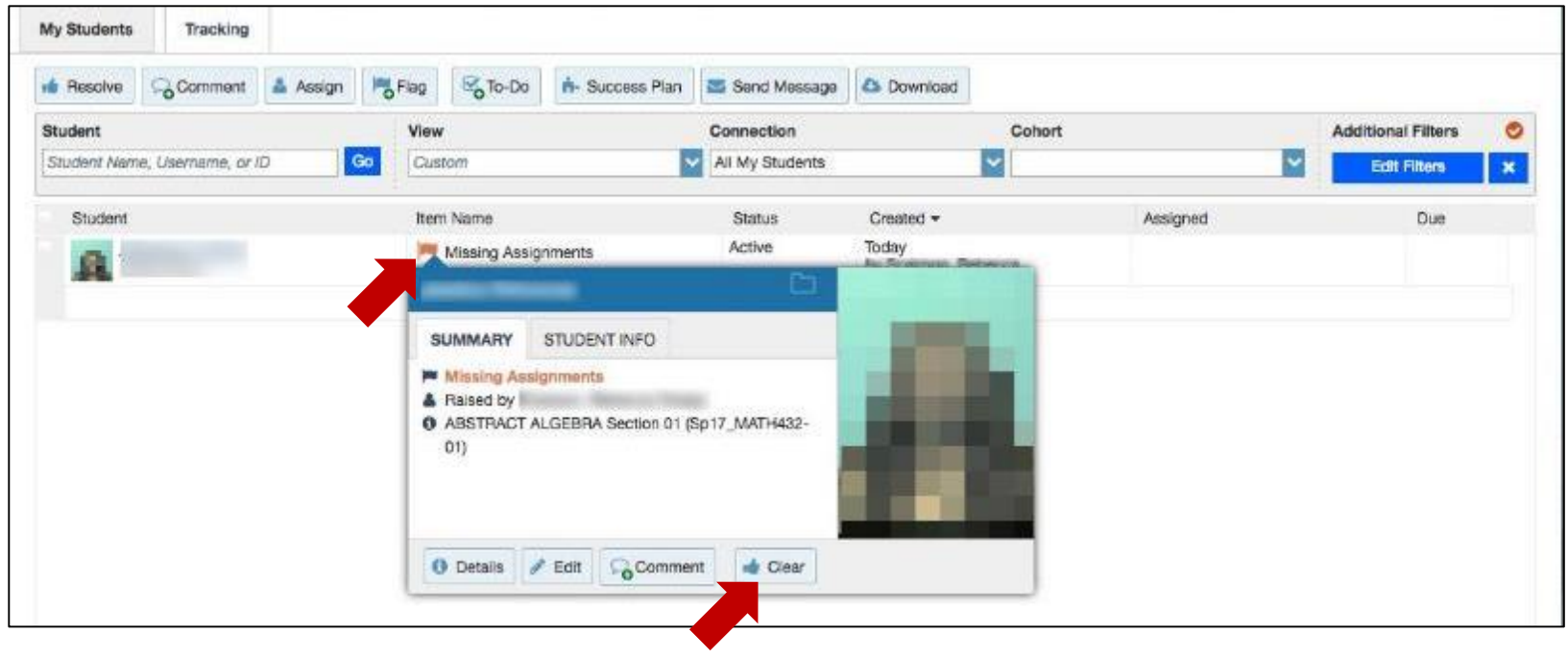

- If you leave the box checked and do not type in any comments, then the professor will receive a generic "a flag has been closed" email that is a template that Starfish created with no details
- An example of this email reads:

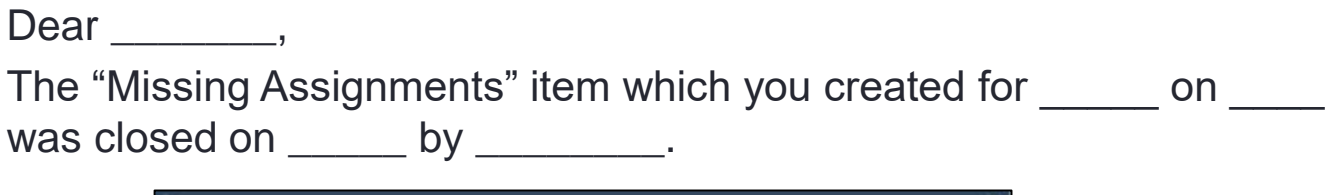

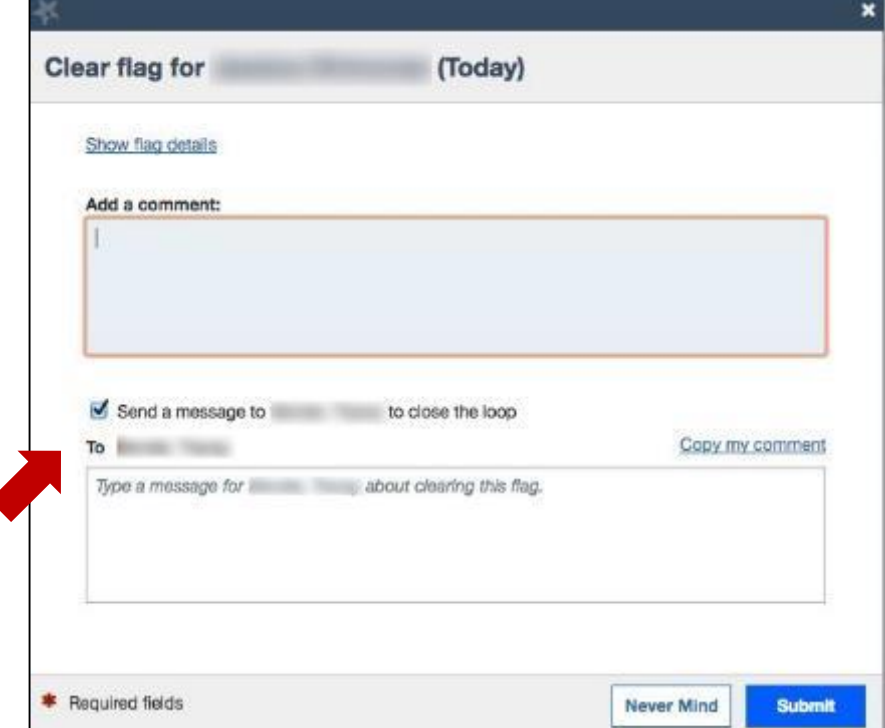

• If you leave the box checked and add notes OR select "**copy my comment**", then the professor will receive the generic email with your comments included

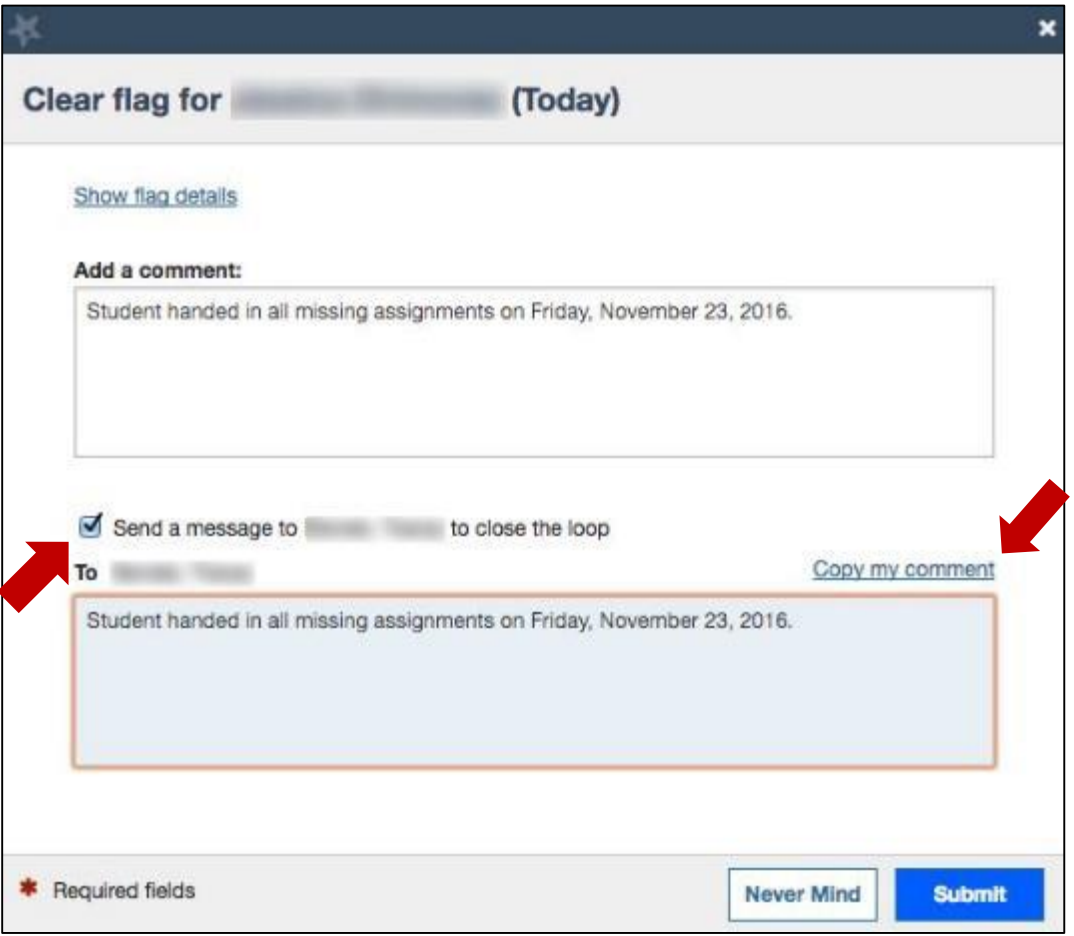

• If you uncheck the "**send a message to X professor to close the loop**" box, then the faculty member will not be notified that their flag is closed

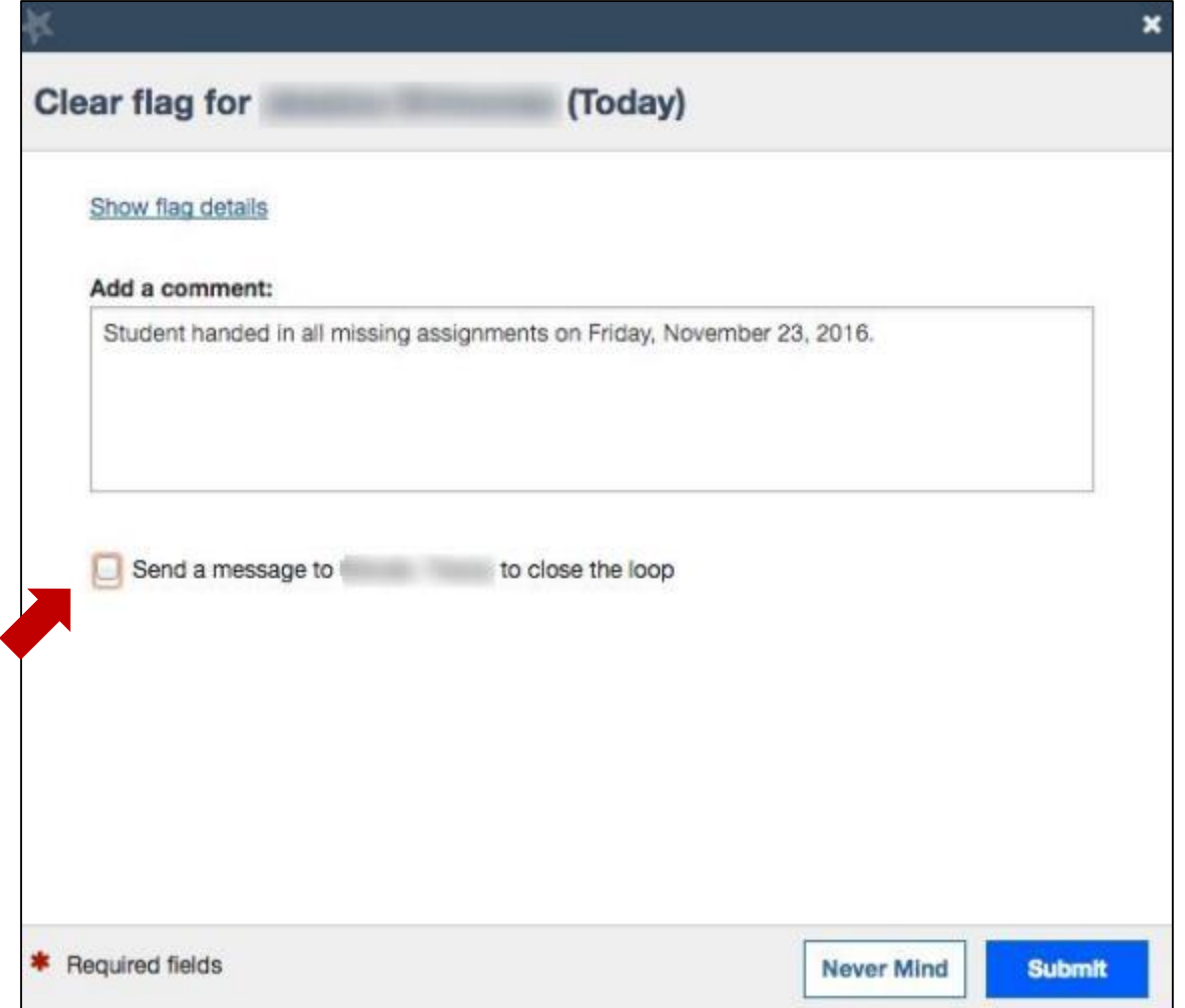

### **Clear To Do Item for Multiple Students at once**

• Check off all the Students that you wish to clear the item for

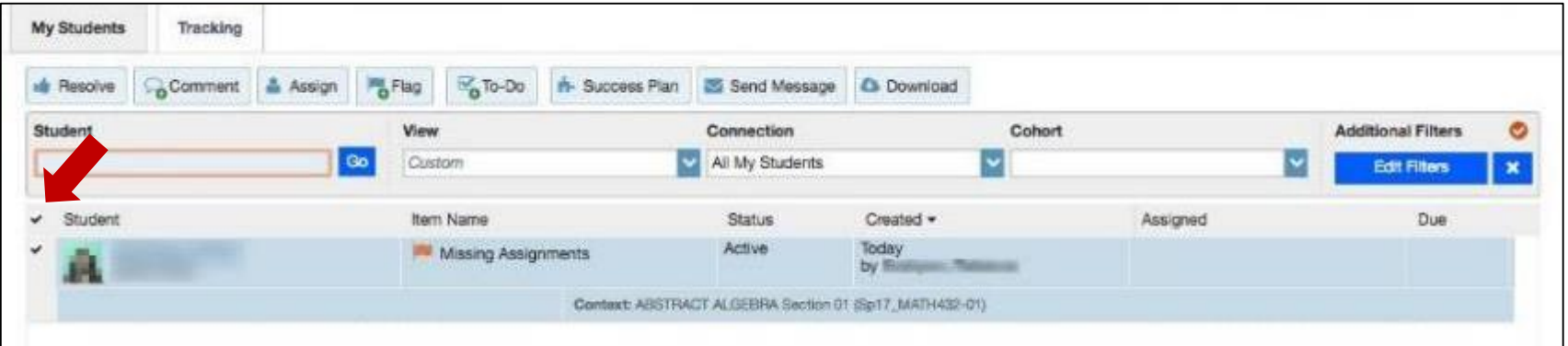

## **Clear To Do Item for Multiple Students at once**

• Click on the "**Resolve**" Button

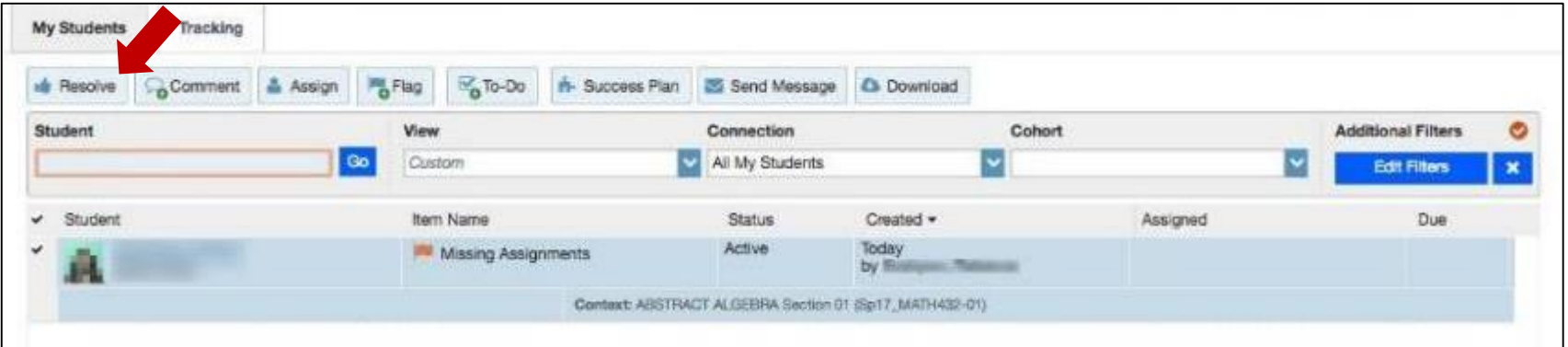

### **Clear To Do Item for Multiple Students at once**

- The following options to clear multiple flags are the same when clearing only one flag:
	- If you leave the box checked and do not type in any comments, then the professor will receive a generic "a flag has been closed" email that is a template that Starfish created with no details
	- If you leave the box checked and add notes OR select "copy my notes", then the professor will receive the generic email with your comments included
	- If you uncheck the "send a message to X professor to close the loop" box, then the faculty member will not be notified that their flag is closed

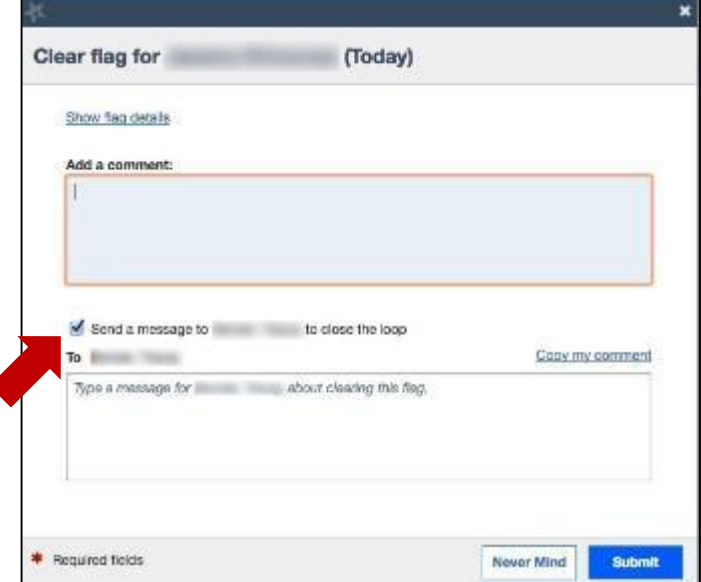

#### **Clear Attendance Flag Item for One Student**

#### **Find Students with Attendance Item**

• Search Students with Attendance Flag Item

OR

- View your course roster in the "**Students**" menu
	- Select the "**Tracking**" tab

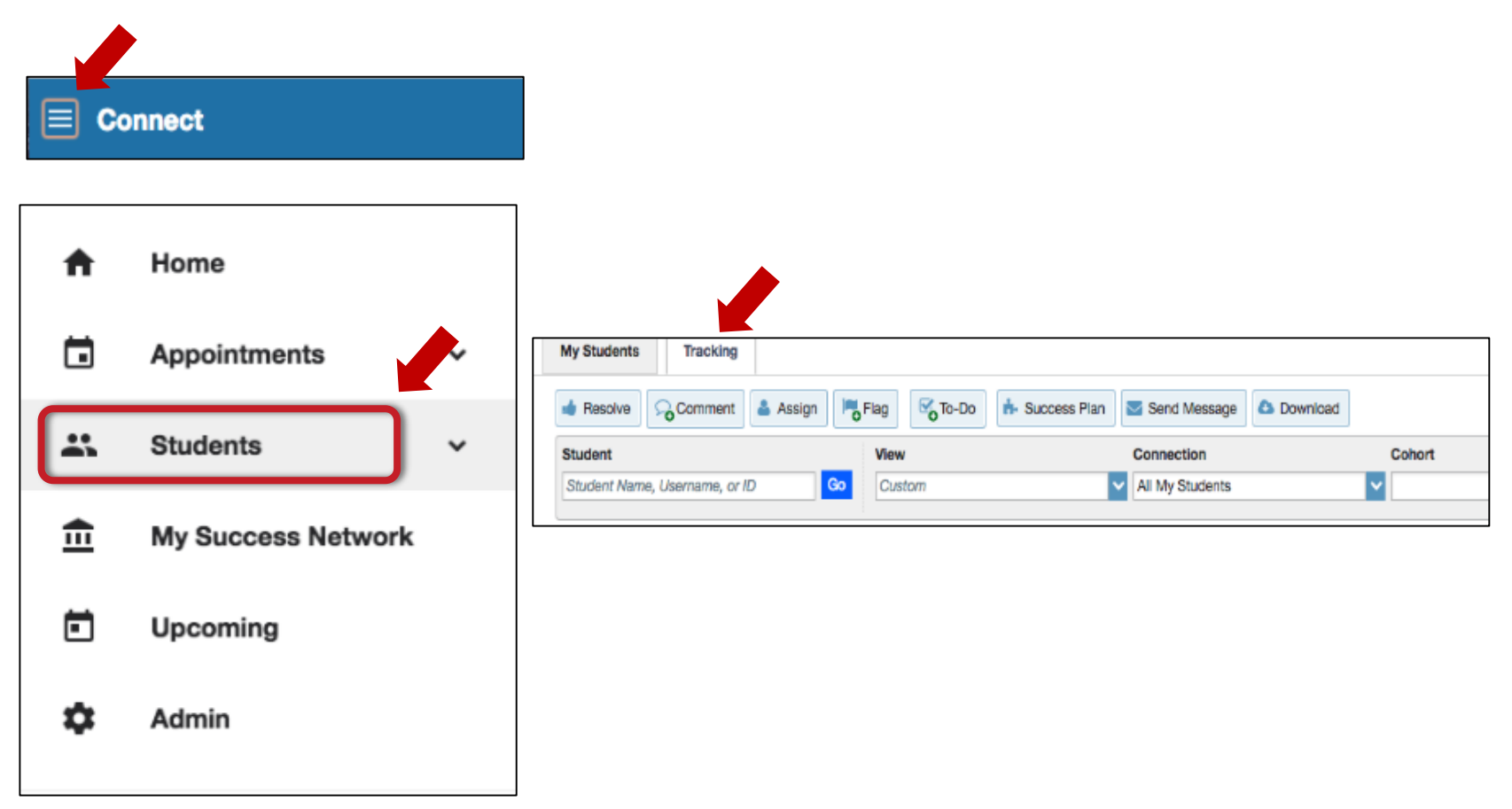

#### **Clear Attendance Item for 1 Student**

- Hover your mouse over the checkbox icon next to the Attendance item
- Select the "**Clear**" Button

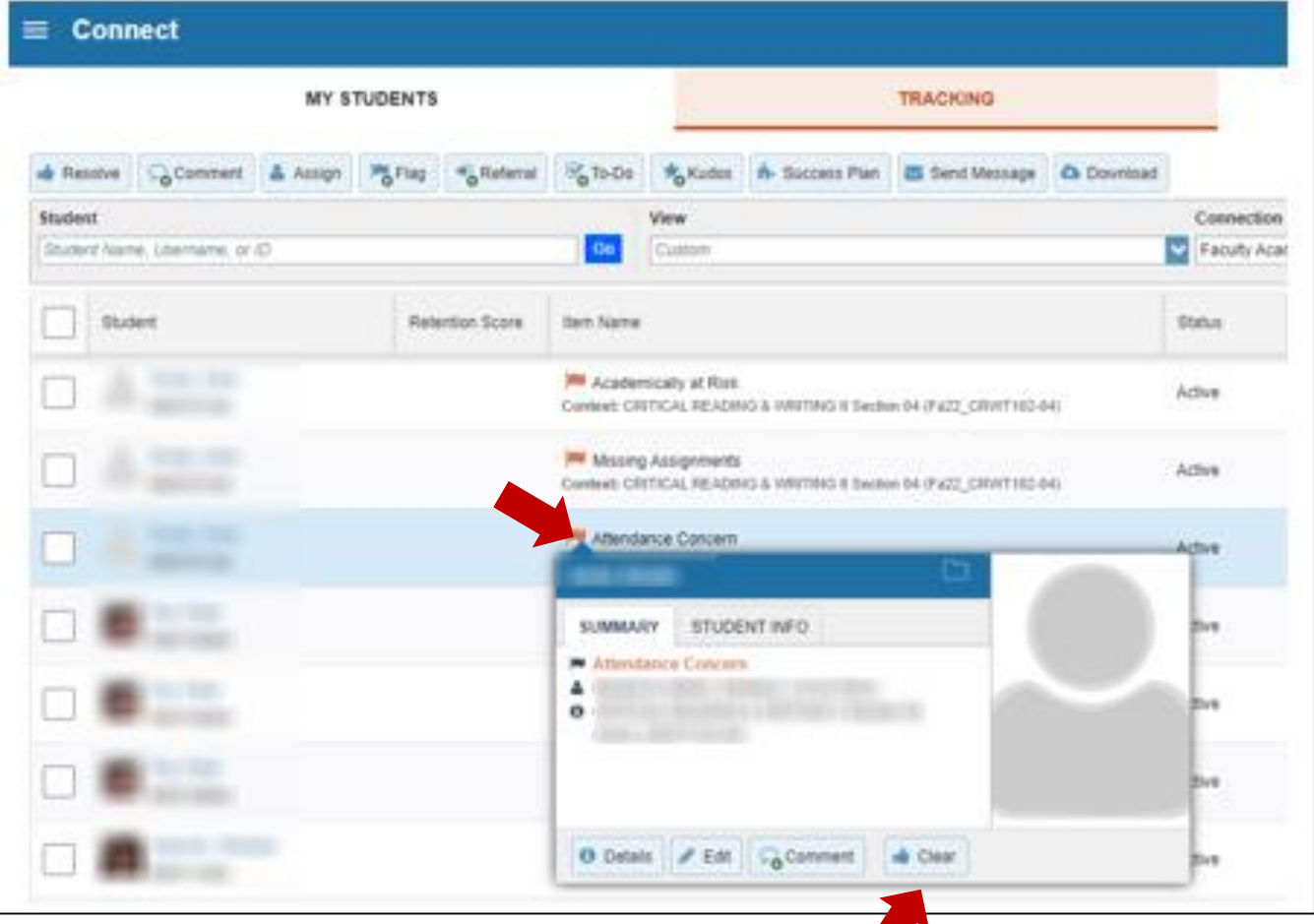

**If you have any further questions, please don't hesitate to connect Tracey Bender at tpastori@ramapo.edu**